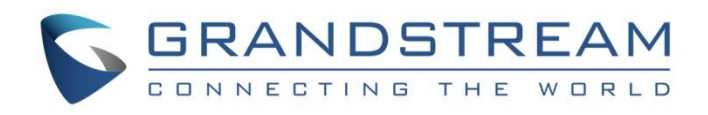

# Grandstream Networks, Inc.

GWN76XX Wi-Fi Access Points **Rogue AP Detection Guide**

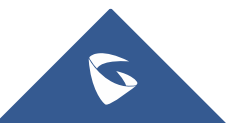

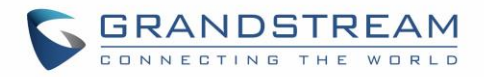

## **Table of Content**

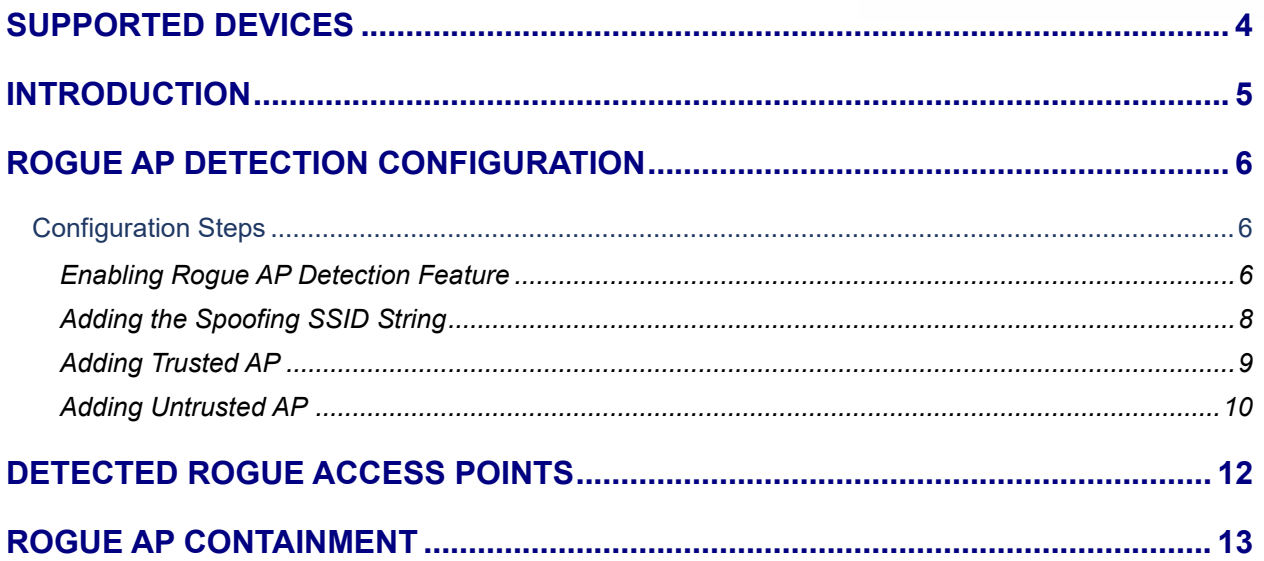

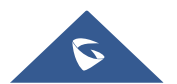

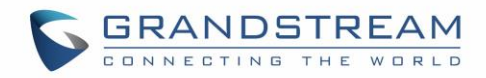

## **Table of Figures**

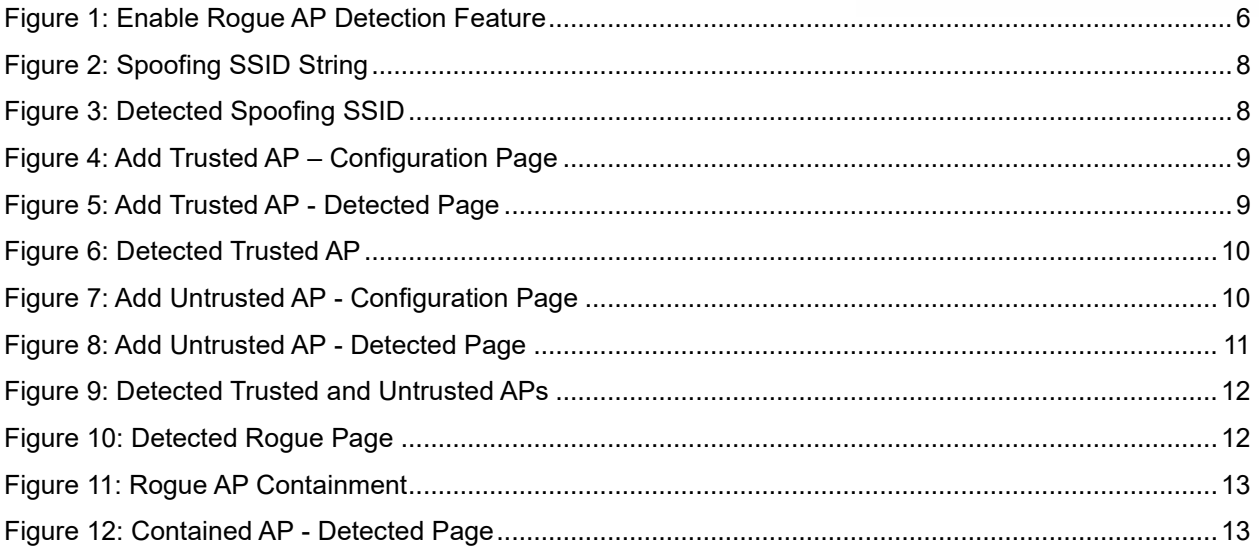

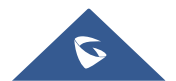

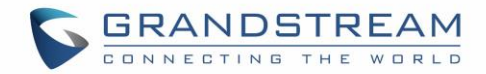

## <span id="page-3-0"></span>**SUPPORTED DEVICES**

Following table shows Grandstream Wi-Fi Access Points supporting the Rogue AP Detection feature:

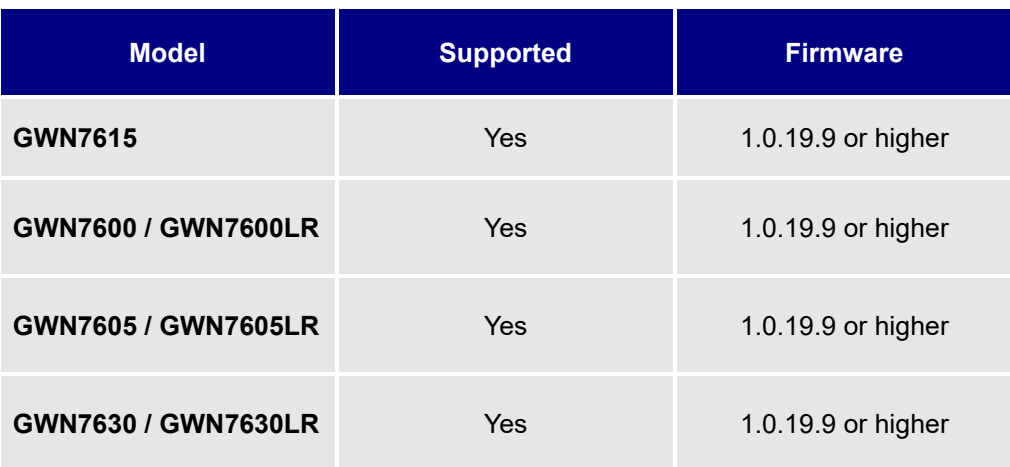

**Note**: This feature is not supported in GWN7610 and GWN7602.

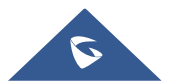

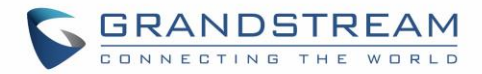

### <span id="page-4-0"></span>**INTRODUCTION**

The GWN Access Points offer the ability to prevent malicious intrusion to the network and increases the wireless security access of clients when introducing Rogue AP Detection feature.

A Rogue AP is an access point that has been installed on a secure network without explicit authorization from network administrators. Rogue access points can negatively impact the performance of wireless networks and pose a security threat because anyone with access to the premises can ignorantly or maliciously plug a wireless AP to the local network which can undermine the security of an enterprise network by potentially allowing unchallenged and unauthorized access.

In this guide, we will go through the configuration steps to enable the AP Rogue Detection feature on a GWN76xx access point.

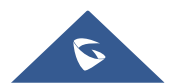

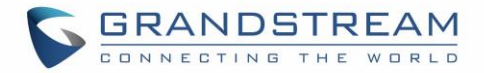

## <span id="page-5-0"></span>**ROGUE AP DETECTION CONFIGURATION**

#### <span id="page-5-1"></span>**Configuration Steps**

In the next sections, we provide the needed configuration steps to enable Rogue AP Detection feature on GWN access points:

#### <span id="page-5-2"></span>**Enabling Rogue AP Detection Feature**

To enable the Rogue AP Detection feature, Access the GWN76xx web GUI, and navigate to "**Security" →** "**Rogue AP" → "Configuration"** as shown in below screenshot.

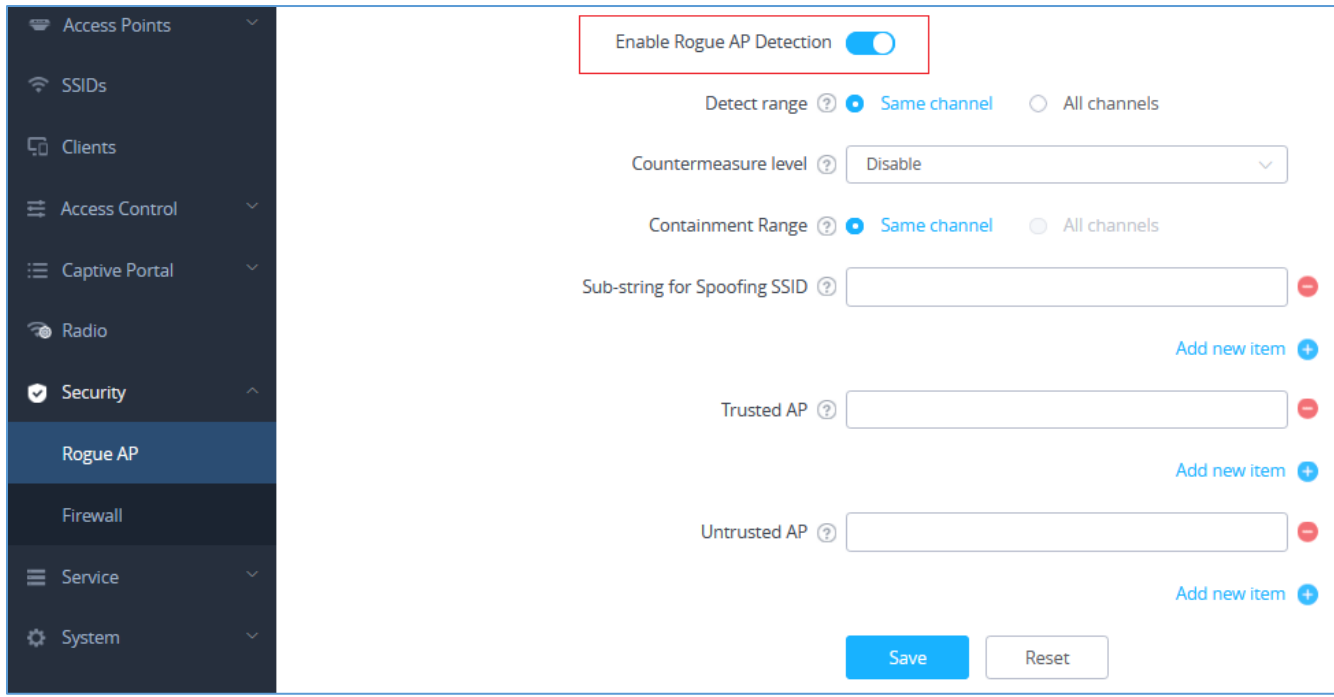

**Figure 1: Enable Rogue AP Detection Feature**

<span id="page-5-3"></span>In below table you can find the description for the related parameters and options.

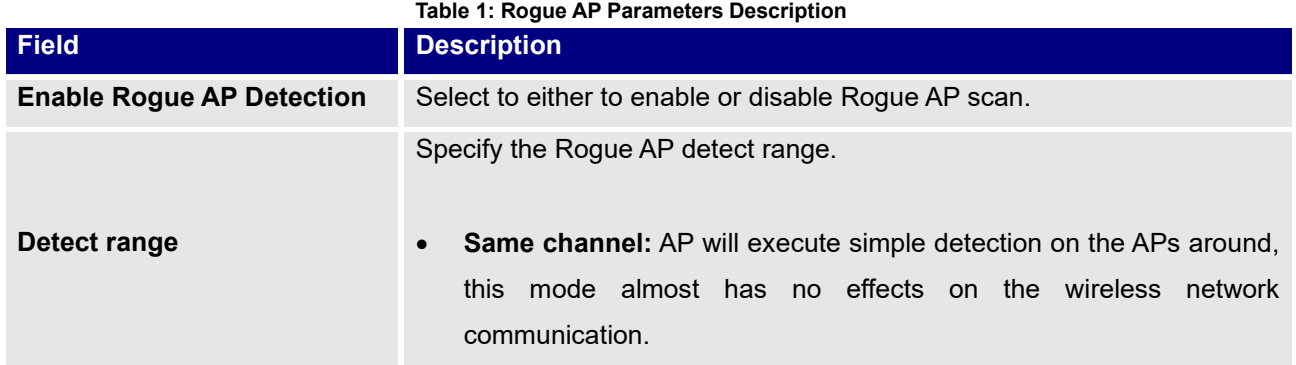

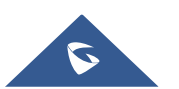

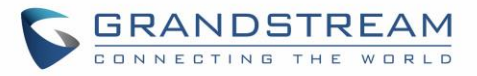

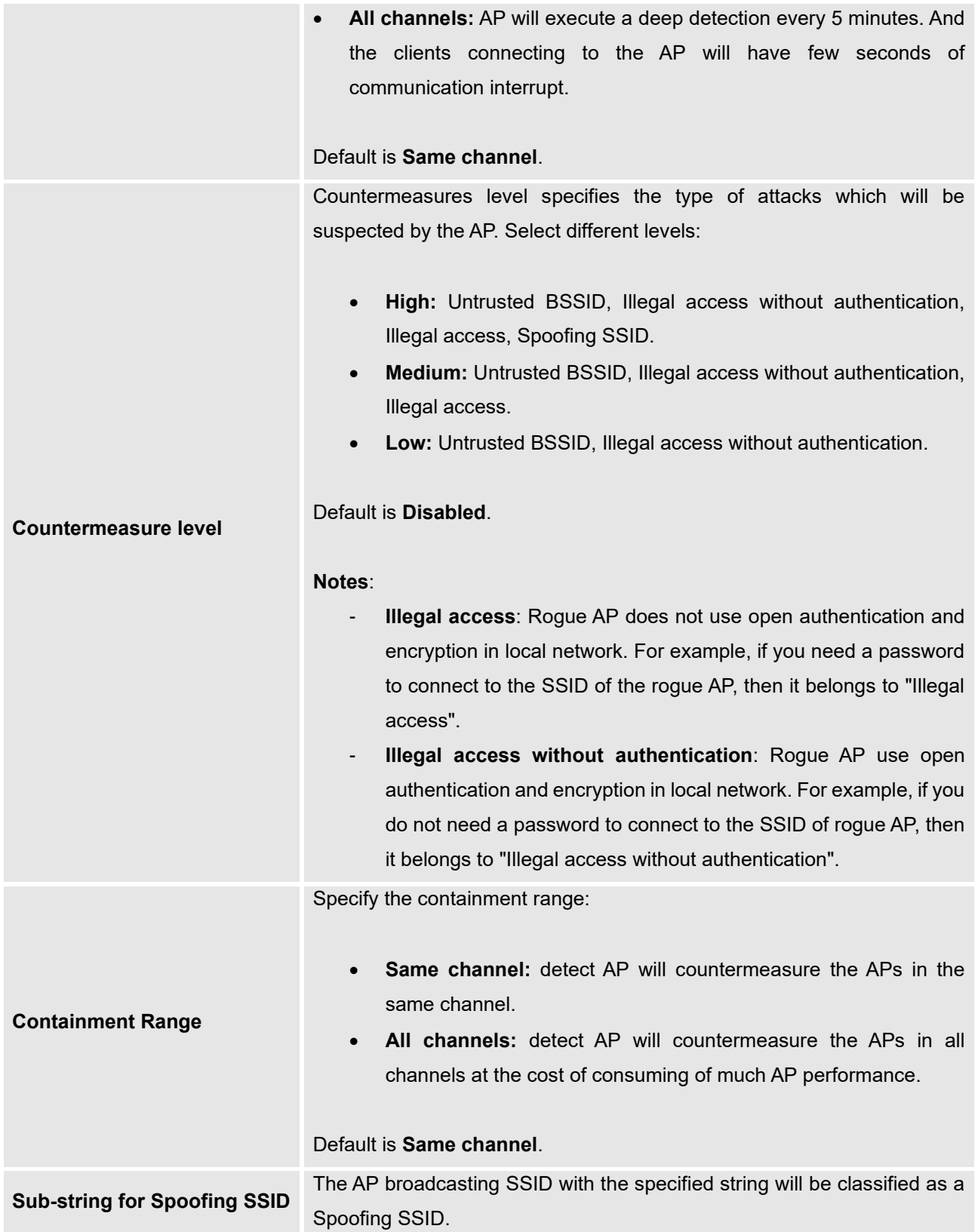

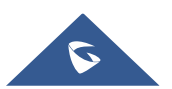

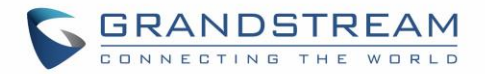

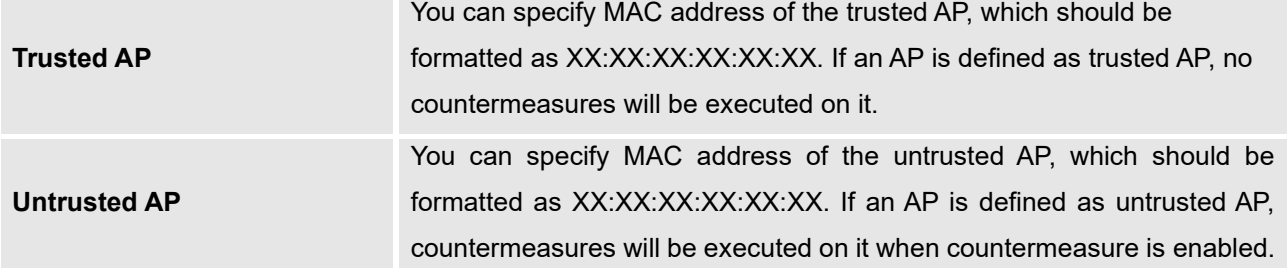

#### <span id="page-7-0"></span>**Adding the Spoofing SSID String**

Users can specify an SSID string to be checked for potential rogue access points transmitting the same SSID, this is to prevent SSID spoofing rogue access points from masquerading the legitimate SSID broadcasted by GWN76xx. In the example from below screenshot we have added **Test\_SSID** as the spoofing SSID string.

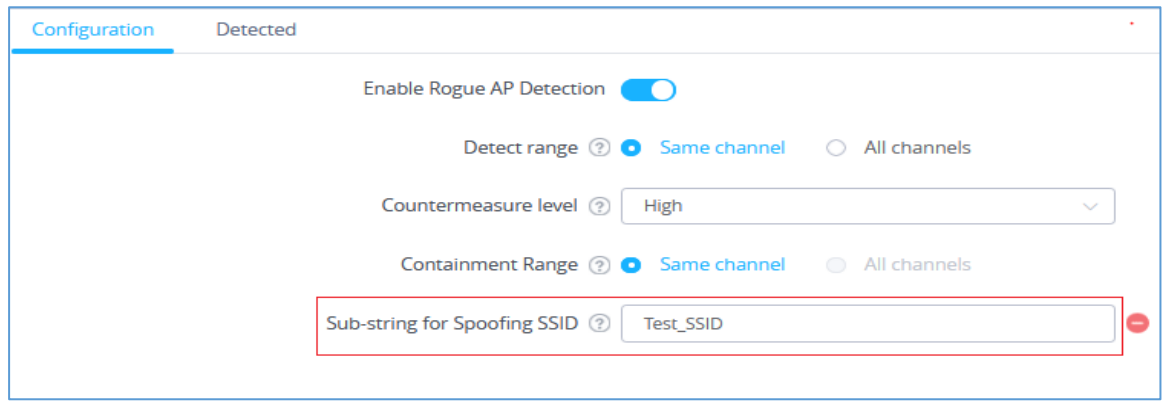

**Figure 2: Spoofing SSID String**

<span id="page-7-1"></span>Once the GWN76xx detects an AP broadcasting the exact SSID string like in our example "Test\_SSID", it will be reported in the "**Detected"** page as "**Spoofing SSID**", and if enabled a countermeasure to contain that AP could be taken from the GWN76xx AP to prevent wireless clients from associating with that SSID.

| netis            | 00:72:63:6D:2 8 | 802.11n/g | WPA/WPA2         | 00:0B:82:AF: | $-84$ | 2020-12-29 1 | <b>No</b> | Wireless inter       |                | 四四                   |
|------------------|-----------------|-----------|------------------|--------------|-------|--------------|-----------|----------------------|----------------|----------------------|
| Tenda 8E1D00     | C8:3A:35:8E:1 9 | 802.11n/g | WPA <sub>2</sub> | 00:0B:82:AF: | $-88$ | 2020-12-29 1 | No        | Wireless inter       | <b>TENDA</b>   | $\frac{1}{\sqrt{2}}$ |
| <b>Test SSID</b> | 10:62:EB:19:B 9 | 802.11n/g | WPA/WPA2         | 00:0B:82:AF: | $-57$ | 2020-12-29 1 | No        | <b>Spoofing SSID</b> | <b>D-LINK</b>  | 極 四                  |
| TP-LINK AD8      | 34:E8:94:AD:8 8 | 802.11n/g | WPA <sub>2</sub> | 00:0B:82:AF: | $-75$ | 2020-12-29 1 | <b>No</b> | Wireless inter       | <b>TP-LINK</b> | 四四                   |

**Figure 3: Detected Spoofing SSID**

<span id="page-7-2"></span>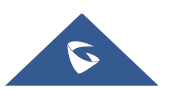

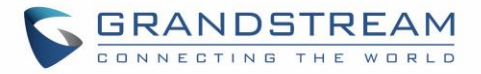

#### <span id="page-8-0"></span>**Adding Trusted AP**

Users can add trusted access points by specifying their MAC addresses under "**Security" →** "**Rogue AP"**

#### **→ "Configuration"**

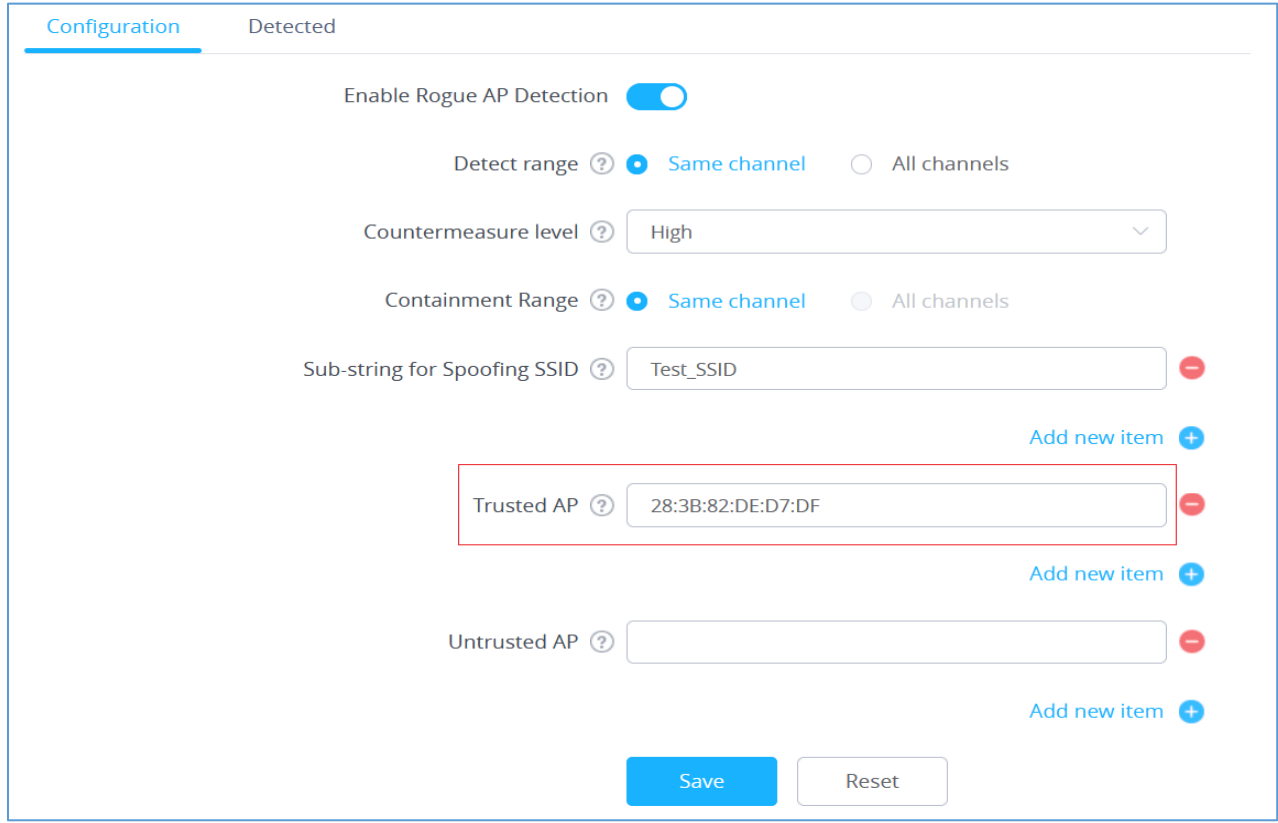

**Figure 4: Add Trusted AP – Configuration Page**

<span id="page-8-1"></span>You can also define an AP as trusted from the **"Actions"** tab located under "**Security" →** "**Rogue AP" →**  "Detected" by clicking the icon  $\frac{1}{4}$  as shown in below screenshot.

| $SSID \cong$     | BSSID $\stackrel{\triangle}{=}$ | Channel $\Rightarrow$ | Protocol $\hat{=}$ | Securit $\hat{=}$ | Detect $\Rightarrow$ | $RSSI$ $\rightarrow$ | Last S $\Rightarrow$ |           | Counter $\stackrel{\triangle}{=}$ Rogue r $\stackrel{\triangle}{=}$ Manuf $\stackrel{\triangle}{=}$ Actions |               |           |
|------------------|---------------------------------|-----------------------|--------------------|-------------------|----------------------|----------------------|----------------------|-----------|----------------------------------------------------------------------------------------------------|---------------|-----------|
| <b>MA</b>        | 28:3B:82: 2                     |                       | 802.11n/g          | WPA <sub>2</sub>  | 00:0B:82:            | $-16$                | 2020-12-2 No         |           | Unclassified D-LINK                                                                                         |               | I ™  ™    |
| <b>Test SSID</b> | 10:62:EB:1 9                    |                       | 802.11n/g          | WPA/WPA2          | 00:0B:82:            | $-49$                | 2020-12-2            | <b>No</b> | Spoofing                                                                                                    | <b>D-LINK</b> | $AP$ $AP$ |
| <b>D-Link</b>    | F0:B4:D2: 2                     |                       | 802.11n/g          | <b>WPA</b>        | 00:0B:82:            | $-77$                | 2020-12-2            | <b>No</b> | Wireless i                                                                                                  | <b>D-LINK</b> | 匈匈        |

**Figure 5: Add Trusted AP - Detected Page**

<span id="page-8-2"></span>Once an AP is added as trusted, it will be displayed under "**Detected**" page as "**Trusted AP**"

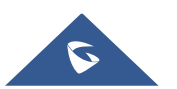

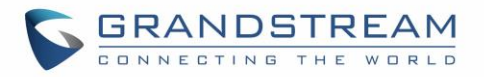

| $SSID \triangleq$ | $BSSID =$         | Channel $\triangleq$ | Protocol $\Rightarrow$ | Security Mode $\Rightarrow$ | Detected by $\triangleq$ | $RSSI \div$ | Last Seen $\triangleq$ | Countermeasure $\Leftrightarrow$ | Rogue reason $\Rightarrow$ |
|-------------------|-------------------|----------------------|------------------------|-----------------------------|--------------------------|-------------|------------------------|----------------------------------|----------------------------|
| <b>MA</b>         | 28:3B:82:DE:D7:DF |                      | 802.11n/g              | WPA <sub>2</sub>            | 00:0B:82:AF:D2:E0        | $-16$       | 2020-12-29 10:38:24    | No                               | <b>Trusted AP</b>          |
| <b>Test SSID</b>  | 10:62:EB:19:B0:09 | 9                    | 802.11n/g              | WPA/WPA2                    | 00:0B:82:AF:D2:E0        | $-49$       | 2020-12-29 10:38:24    | No                               | <b>Spoofing SSID</b>       |
| D-Link            | F0:B4:D2:7C:C3:29 | 2                    | 802.11n/g              | <b>WPA</b>                  | 00:0B:82:AF:D2:E0        | $-77$       | 2020-12-29 10:30:28    | No                               | Wireless interference      |

**Figure 6: Detected Trusted AP**

<span id="page-9-1"></span>**Note**: If an AP is defined as trusted AP, no countermeasures will be executed on it when countermeasure is enabled.

#### <span id="page-9-0"></span>**Adding Untrusted AP**

Users can add Untrusted access points by specifying their MAC addresses under "**Security" →** "**Rogue AP" → "Configuration".**

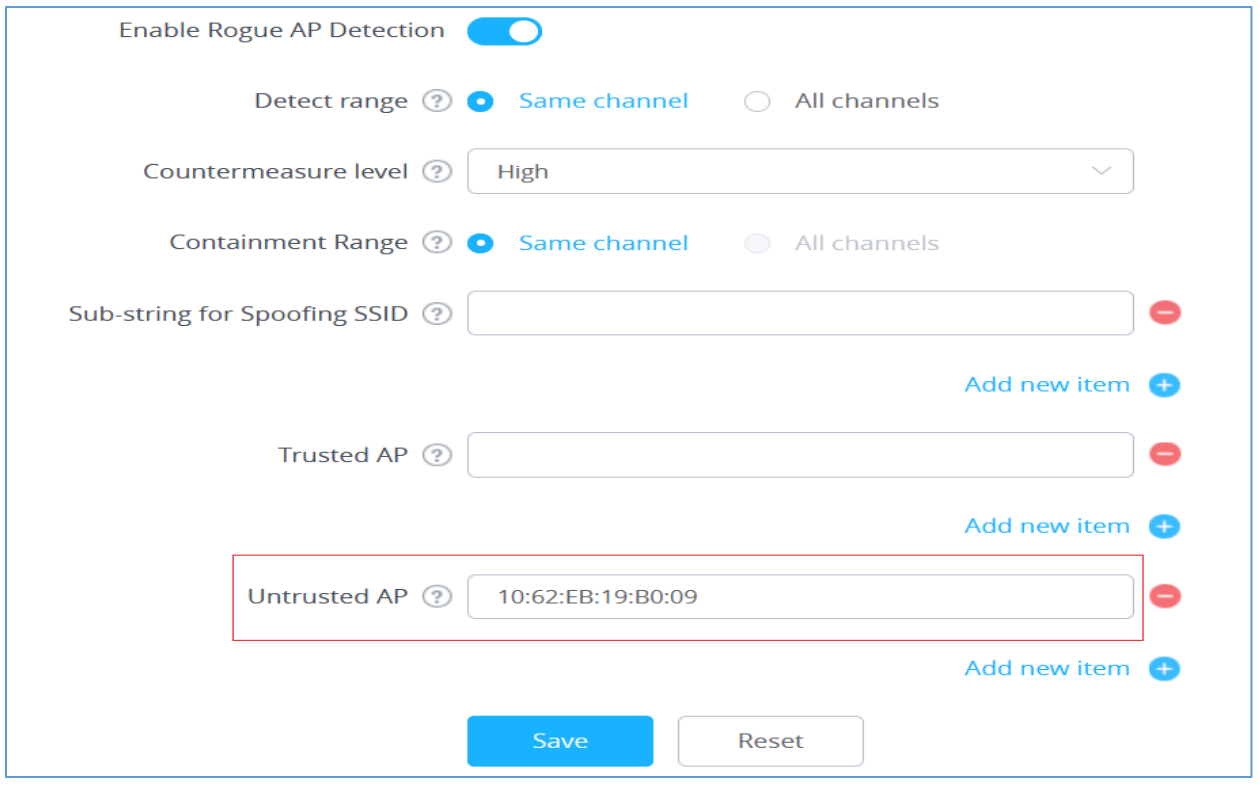

**Figure 7: Add Untrusted AP - Configuration Page**

<span id="page-9-2"></span>You can also define an AP as Untrusted from the **"Actions"** tab located under "**Security" →** "**Rogue AP"**  → "**Detected**" by clicking the icon  $\frac{444}{1}$  as shown in below screenshot.

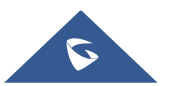

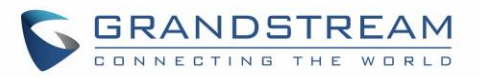

| D-Link | F0:B4:D2:7C:C 2 | 802.11n/g | <b>WPA</b>       | 00:0B:82:AF: | $-77$ | 2020-12-29 1 | <b>No</b> | Untrusted AP   | <b>D-LINK</b> | 신 1세          |
|--------|-----------------|-----------|------------------|--------------|-------|--------------|-----------|----------------|---------------|---------------|
| МA     | 28:3B:82:DE:    | 802.11n/g | WPA <sub>2</sub> | 00:0B:82:AF: | $-16$ | 2020-12-29 1 | <b>No</b> | Unclassified   | <b>D-LINK</b> | <b>A</b>      |
| netis  | 00:72:63:6D:2 8 | 802.11n/g | WPA/WPA2         | 00:0B:82:AF: | $-82$ | 2020-12-29 1 | <b>No</b> | Wireless inter |               | <b>API AM</b> |

**Figure 8: Add Untrusted AP - Detected Page**

<span id="page-10-0"></span>**Note**: If an AP is defined as Untrusted AP, countermeasures will be executed on it when countermeasure is enabled.

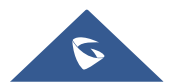

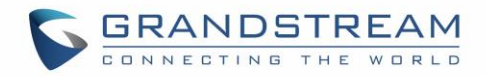

## <span id="page-11-0"></span>**DETECTED ROGUE ACCESS POINTS**

The "**Detected**" page shows all the SSIDs within the Wi-Fi coverage of the GWN76xx, including the APs that have been set as Trusted or Untrusted.

| $SSID \triangleq$ | $BSSID \triangleq$ | Channel $\Leftrightarrow$ | Protocol $\Rightarrow$ | Security Mode $\Rightarrow$ | Detected by $\triangle$ | $RSSI =$ | Last Seen $\triangle$ | Countermeasure $\Leftrightarrow$ | Rogue reason $=$    |
|-------------------|--------------------|---------------------------|------------------------|-----------------------------|-------------------------|----------|-----------------------|----------------------------------|---------------------|
| Test SSID         | 10:62:EB:19:B0:09  | 4                         | 802.11n/g              | WPA/WPA2                    | 00:0B:82:AF:D2:E0       | -6       | 2020-12-30 15:45:47   | Yes                              | <b>Untrusted AP</b> |
| <b>MA</b>         | 28:3B:82:DE:D7:DF  |                           | 802.11n/g              | WPA2                        | 00:0B:82:AF:D2:E0       | $-25$    | 2020-12-30 15:45:47   | No                               | <b>Trusted AP</b>   |

**Figure 9: Detected Trusted and Untrusted APs**

<span id="page-11-1"></span>When the GWN76xx AP detects the signal of another neighboring wireless access point, it compares the characteristics of the AP to a list of configured Trusted or Untrusted APs. If the discovered access point does not match any trusted or untrusted AP, the GWN76xx reports the device as a "**Wireless interference**" under the web GUI "**Detected**" page as shown in below screenshot.

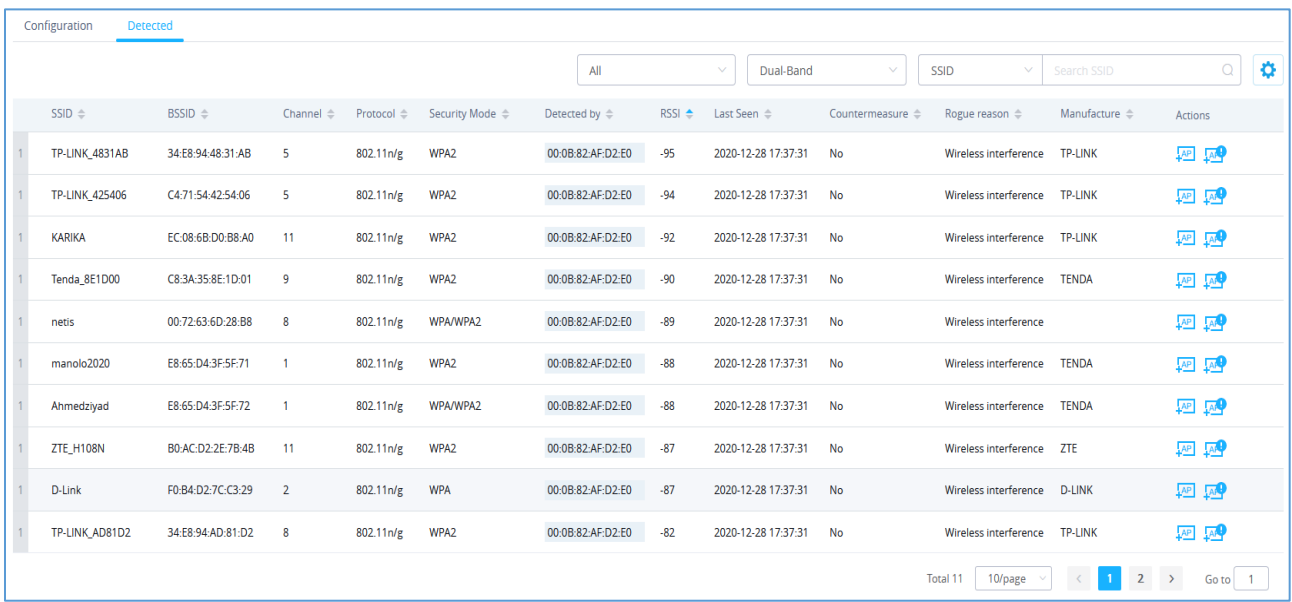

#### **Figure 10: Detected Rogue Page**

<span id="page-11-2"></span>**Note**: An Access point is considered to be an interfering AP if it is seen in the RF environment but is not connected to the wired network. While the interfering AP can potentially cause RF interference, it is not considered a direct security threat since it is not connected to the wired network. However, an interfering AP may be reclassified as a rogue AP.

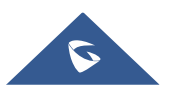

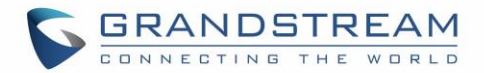

### <span id="page-12-0"></span>**ROGUE AP CONTAINMENT**

When the countermeasure option is enabled and a client tries to associate with an untrusted or spoofing SSID access point, The GWN76xx AP automatically begins sending broadcast de-authentication messages spoofing the rogue's BSSID (MAC) to prevent wireless clients from connecting to that malicious rogue AP.

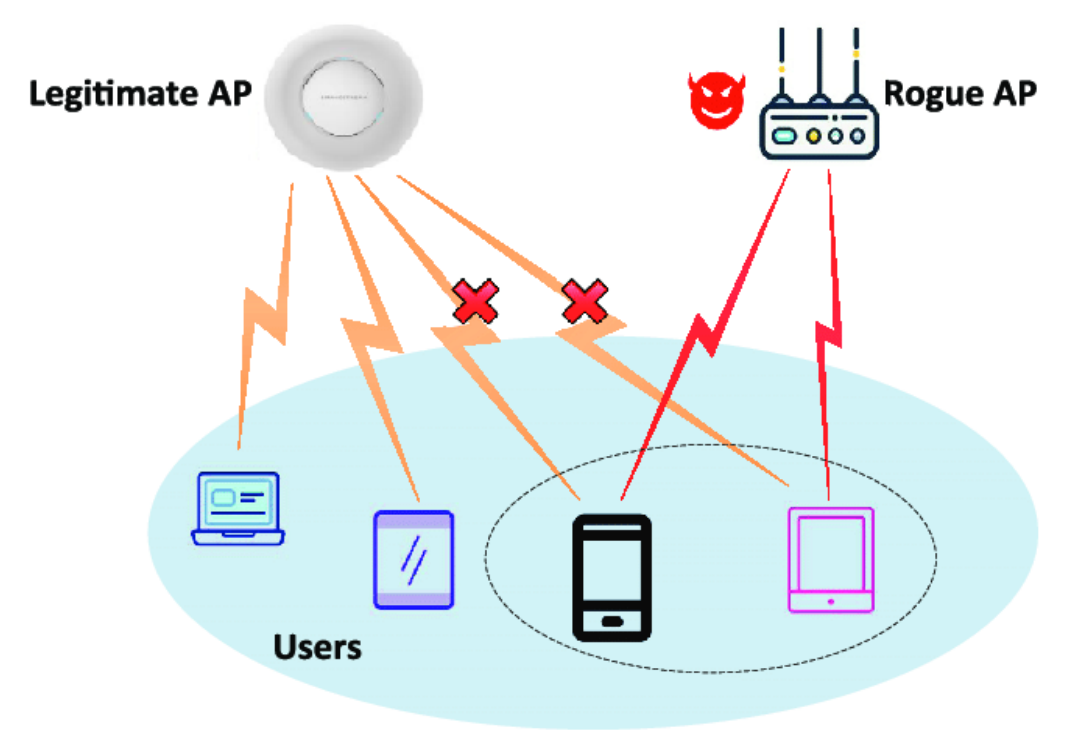

**Figure 11: Rogue AP Containment**

<span id="page-12-1"></span>When a countermeasure is taken against a rogue Untrusted AP, It will be displayed in "**Detected**" page under **Security" →** "**Rogue AP"** as shown in below screenshot.

| $SSID =$         | $BSSID \triangleq$ | $Channel \triangle$ | Protocol ⇔ | Security Mode $\ \hat{=}$ | Detected by $\triangleq$ | $RSSI \rightarrow$ | Last Seen ≜         | Countermeasure $\Rightarrow$ | Rogue reason |
|------------------|--------------------|---------------------|------------|---------------------------|--------------------------|--------------------|---------------------|------------------------------|--------------|
| <b>Test SSID</b> | 10:62:EB:19:B0:09  | $\Delta$            | 802.11n/g  | WPA/WPA2                  | 00:0B:82:AF:D2:E0        | $-6$               | 2020-12-30 15:45:47 | Yes                          | Untrusted AP |

**Figure 12: Contained AP - Detected Page**

## <span id="page-12-2"></span>**Note:**

Please make sure that the rogue device is within your network and poses a security risk before you launch the containment. As Containment can have legal implications when launched against legitimate neighbor networks.

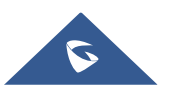